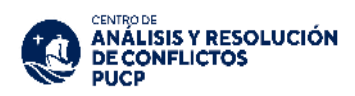

# **INDICACIONES PARA EL PAGO DE LA TASA POR PRESENTACION DE SOLICITUD DE ARBITRAJE**

El monto total a pagar por la tasa de solicitud de arbitraje es de **S/700 soles (incluye IGV)**. Dicho monto corresponde exclusivamente a la tasa de solicitud de arbitraje y NO será devuelto.

## **Oportunidad y forma de pago**

Un (1) día hábil después de haber presentado la solicitud de arbitraje puede efectuar el pago utilizando las siguientes opciones:

#### **A. Ventanilla de atención y/o Agentes BBVA**

Indicar en ventanilla que desea realizar un pago:

- o Beneficiario: **Universidad Católica del Perú – PUCP**
- o Cuenta a abonar: **PUCP SERVICIOS VARIOS SOLES/DOLARES**
- o Indicar el número de pago**: N° de expediente** (sin guiones)

#### **B. Aplicativo BBVA**

Disponibilidad del sistema las 24 horas del día:

- o Ingresar a la APP del BBVA
- o Seleccionar el tipo de documento de identidad e ingresar el número de documento de identidad, posteriormente ingresar la contraseña.
- o Elegir la cuenta corriente o ahorros, con la que se desea realizar la operación.
- o En la parte superior seleccionar la opción "Pagar servicio".
- o Seleccionar la opción "Agregar servicio a pagar" y escribir **"PUCP"**
- o Seleccionar la opción **"Pucp Servicios Varios Soles/Dólares"**
- o Ingresar el **N° de expediente** (sin guiones) y dar continuar.
- o Seleccionar el documento a cancelar y dar Continuar, para finalmente ingresar la clave digital.

#### **C. BANCA POR INTERNET**

Disponibilidad del sistema las 24 horas del día:

- o Ingresar a la página web Banca internet [\(www.bbva.pe\)](https://www.bbva.pe/).
- o Seleccionar "Banca por Internet".
- o Seleccionar el tipo de documento, digitar el nro. de documento de identidad, la contraseña de Banca por Internet y dar clic en "Ingresar".
- o Seleccionar la opción "Paga tus Servicios" y en la lista desplegable seleccionar nuevamente "Paga tus Servicios".
- o Seleccionar la opción Instituciones y empresas.
- o En la opción "Nombre" colocar **"Pucp Servicios Varios Soles/Dólares"**, posteriormente al seleccionar dicha opción seleccionar "Siguiente"
- o Ingresar el **N° de expediente** (sin guiones) **y** dar clic en buscar.
- o Colocar el importe a abonar y dar "Siguiente"
- o Elegir la cuenta para cargar la operación y seleccionar la opción "Siguiente".
- o Ingresar el token digital y dar clic en "Confirmar" para cerrar la operación.

### **D. TRANSFERENCIA POR CUENTA BANCARIA (USO EXCLUSIVO PARA ENTIDADES DEL ESTADO)**

BENEFICIARIO: PONTIFICIA UNIVERSIDAD CATÓLICA DEL PERÚ RUC: 20155945860 ENTIDAD BANCARIA: BANCO DE CRÉDITO DEL PERÚ TIPO: CTA. CTE. SOLES: 191-9283473-0-52 COD. CTA. INTERBANCARIA: 002-191-009283473052-52 **REFERENCIA DE PAGO COLOCAR EL N° DE COMPROBANTE DE PAGO**